# MPT-3000RP Multi-Purpose Railway System

# **User's Manual**

Version 1.0 (Apr. 2019)

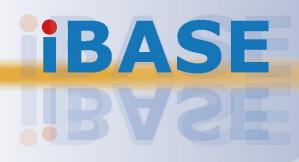

#### Copyright

© 2019 IBASE Technology, Inc. All rights reserved.

No part of this publication may be reproduced, copied, stored in a retrieval system, translated into any language or transmitted in any form or by any means, electronic, mechanical, photocopying, or otherwise, without the prior written consent of IBASE Technology, Inc. (hereinafter referred to as "IBASE").

#### Disclaimer

IBASE reserves the right to make changes and improvements to the products described in this document without prior notice. Every effort has been made to ensure the information in the document is correct; however, IBASE does not guarantee this document is error-free. IBASE assumes no liability for incidental or consequential damages arising from misapplication or inability to use the product or the information contained herein, nor for any infringements of rights of third parties, which may result from its use.

#### Trademarks

All the trademarks, registrations and brands mentioned herein are used for identification purposes only and may be trademarks and/or registered trademarks of their respective owners.

### Compliance

### CE

This product has passed CE tests for environmental specifications and limits. This product is in accordance with the directives of the Union European (EU). If users modify and/or install other devices in this equipment, the CE conformity declaration may no longer apply.

### FC

This product has been tested and found to comply with the limits for a Class A device, pursuant to Part 15 of the FCC Rules. These limits are designed to provide reasonable protection against harmful interference in a residential installation. This equipment generates, uses and can radiate radio frequency energy and, if not installed and used in accordance with manufacturer's instructions, may cause harmful interference to radio communications.

#### WEEE

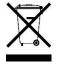

This product must not be disposed of as normal household waste, in accordance with the EU directive of for waste electrical and electronic equipment (WEEE - 2012/19/EU). Instead, it should be disposed of by returning it to a municipal recycling collection point. Check local regulations for disposal of electronic products.

#### **Green IBASE**

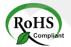

This product is compliant with the current RoHS restrictions and prohibits use of the following substances in concentrations exceeding 0.1% by weight (1000 ppm) except for cadmium, limited to 0.01% by weight (100 ppm).

- Lead (Pb)
- Mercury (Hg)
- Cadmium (Cd)
- Hexavalent chromium (Cr6+)
- Polybrominated biphenyls (PBB)
- Polybrominated diphenyl ether (PBDE)

### **Important Safety Information**

Carefully read the precautions before using the device.

#### **Environmental conditions:**

- Lay the device horizontally on a stable and solid surface in case the device may fall, causing serious damage.
- Slots and openings on the chassis are for ventilation. Do not block or cover these openings. Make sure you leave plenty of space around the device for ventilation. Never insert objects of any kind into ventilation openings.
- Use this product in environments with ambient temperatures between -40°C and 70°C for SSD.
- Do not leave this device in an environment where the storage temperature may go below -40°C or above 85°C. This could damage the device. The device must be used in a controlled environment.

#### Care for your IBASE products:

- Before cleaning the device, turn it off and unplug all cables such as power in case a small amount of electrical current may still flow.
- Use neutral cleaning agents or diluted alcohol to clean the device chassis with a cloth. Then wipe the chassis with a dry cloth.
- Vacuum the dust with a computer vacuum cleaner to prevent the air vent or slots from being clogged.

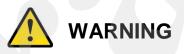

#### Attention during use:

- Do not use this product near water.
- Do not spill water or any other liquids on your device.
- Do not place heavy objects on the top of the device.
- Operate this device from the type of power indicated on the marking label. If you are not sure of the type of power available, consult your distributor or local power company.
- Do not walk on the power cord or allow anything to rest on it.
- If you use an extension cord, make sure that the total ampere rating of the product plugged into the extension cord does not exceed its limits.

#### Avoid Disassembly

You are not suggested to disassemble, repair or make any modification to the device. Disassembly, modification, or any attempt at repair could generate hazards and cause damage to the device, even bodily injury or property damage, and will void any warranty.

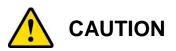

Danger of explosion if internal lithium-ion battery is replaced by an incorrect type. Replace only with the same or equivalent type recommended by the manufacturer. Dispose of used batteries according to the manufacturer's instructions.

### **Warranty Policy**

• IBASE standard products:

24-month (2-year) warranty from the date of shipment. If the date of shipment cannot be ascertained, the product serial numbers can be used to determine the approximate shipping date.

#### • 3<sup>rd</sup>-party parts:

12-month (1-year) warranty from delivery for the 3<sup>rd</sup>-party parts that are not manufactured by IBASE, such as CPU, memory, HDD, power adapter, panel and touchscreen.

\* PRODUCTS, HOWEVER, THAT FAILS DUE TO MISUSE, ACCIDENT, IMPROPER INSTALLATION OR UNAUTHORIZED REPAIR SHALL BE TREATED AS OUT OF WARRANTY AND CUSTOMERS SHALL BE BILLED FOR REPAIR AND SHIPPING CHARGES.

### **Technical Support & Services**

- 1. Visit the IBASE website at <u>www.ibase.com.tw</u> to find the latest information about the product.
- 2. If you need any further assistance from your distributor or sales representative, prepare the following information of your product and elaborate upon the problem.
  - Product model name
  - Product serial number
  - Detailed description of the problem
  - The error messages in text or in screenshots if there is any
  - The arrangement of the peripherals
  - Software in use (such as OS and application software, including the version numbers)
- If repair service is required, you can download the RMA form at <u>http://www.ibase.com.tw/english/Supports/RMAService/</u>. Fill out the form and contact your distributor or sales representative.

# **Table of Contents**

| Complian  | ce         |                                                    | iii |
|-----------|------------|----------------------------------------------------|-----|
| Important | Safety I   | Information                                        | iv  |
| WARNING   |            |                                                    | iv  |
| CAUTION   |            |                                                    | v   |
| Warranty  | Policy     |                                                    | v   |
|           |            | t & Services                                       |     |
| Chapter 1 | Gen        | eral Information                                   | 1   |
| 1.1       |            | tion                                               |     |
| 1.1       |            | S                                                  |     |
| 1.3       |            | List                                               |     |
| 1.4       |            | Accessories                                        |     |
| 1.5       | •          | ations                                             |     |
| 1.6       | Overviev   | w                                                  | 6   |
| 1.7       | Fuse Di    | mensions                                           | 7   |
| 1.8       | Dimensi    | ons                                                | 8   |
| Chapter 2 | Har        | dware Configuration                                | 9   |
| 2.1       | Installati | ions                                               | 10  |
|           | 2.1.1      | Memory Installation                                | 10  |
|           | 2.1.2      | Storage Installation                               |     |
|           | 2.1.3      | CFast & Micro-SIM Card Installation                | 12  |
|           | 2.1.4      | Mini-PCIe & M.2 Network Cards Installation         | 13  |
|           | 2.1.5      | WiFi / 3G / 4G Antenna Installation                |     |
|           | 2.1.6      | Wall Mounting Installation                         |     |
|           | 2.1.7      | Pinout for M12 Connectors (Power Input, VGA, GPIO) |     |
| 2.2       | Setting t  | he Jumpers                                         | 17  |
|           | 2.2.1      | How to Set Jumpers                                 | 17  |
| 2.3       | Jumper     | & Connector Locations on Motherboard               | 18  |
| 2.4       | Jumpers    | s Quick Reference                                  | 19  |
|           | 2.4.1      | COM1, COM2 Port RS-232 Selection (JP1, JP2)        | 19  |
|           | 2.4.2      | ME Register Clearance (JP3)                        | 20  |
|           | 2.4.3      | CMOS Data Clearance (JP4)                          | 21  |
| 2.5       | Connect    | tors Quick Reference                               | 22  |

|         | 2.5.1                | Digital I/O Port (CN1)                            | 23 |
|---------|----------------------|---------------------------------------------------|----|
|         | 2.5.2                | COM Port Connector (COM1 ~ COM4)                  | 23 |
|         | 2.5.3                | CRT Connector (J5)                                |    |
|         | 2.5.4                | CAN Module Connection (J11)                       |    |
|         | 2.5.5                | M.2 B2280 USB2.0 Interface (J13)                  |    |
|         | 2.5.6                | Full Mini PCIe USB2.0 / PCIe (x1) Connector (J19) |    |
|         | 2.5.7                | Digital IO Pull High to +5V Switch (SW1)          | 26 |
| Chapter | 3 Dri                | iver Installation                                 | 27 |
| 3.1     |                      | iction                                            |    |
| 3.2     |                      | Chipset Software Installation Utility             |    |
| 3.3     | VGA D                | priver Installation                               | 29 |
| 3.4     | HD Au                | dio Driver Installation                           | 30 |
| 3.5     | LAN D                | river Installation                                | 31 |
| 3.6     | Intel <sup>®</sup> 7 | Trusted Execution Engine Installation             | 33 |
| 3.7     | Intel <sup>®</sup> S | Serial I/O Driver Installation                    |    |
| 3.8     | G-Sen                | sor Driver Installation                           | 35 |
| Chapter | 4 BIC                | OS Setup                                          |    |
| 4.1     | Introdu              | iction                                            |    |
| 4.2     |                      | Setup                                             |    |
| 4.3     |                      | Settings                                          |    |
| 4.4     |                      | ced Settings                                      |    |
|         | 4.4.1                | CSM Configuration                                 |    |
|         | 4.4.2                | ACPI Settings                                     |    |
|         | 4.4.3                | Digital I/O Configuration                         |    |
|         | 4.4.4                | Power Board Configuration                         | 41 |
|         | 4.4.5                | Super IO Configuration                            | 42 |
|         | 4.4.6                | Hardware Monitor                                  | 43 |
|         | 4.4.7                | CPU Configuration                                 | 44 |
|         | 4.4.8                | CPU PPM Configuration                             | 44 |
|         | 4.4.9                | SATA Configuration                                | 45 |
|         | 4.4.10               | USB Configuration                                 | 46 |
| 4.5     | Chipse               | et Settings                                       | 47 |
|         | 4.5.1                | North Bridge                                      | 47 |
| 4.6     | Securit              | ty Settings                                       | 48 |
| 4.7     | Boot S               | ettings                                           | 49 |
| 4.8     | Save 8               | Exit Settings                                     | 50 |
| Appendi | x                    |                                                   | 51 |

| Α. | I/O Port Address Map                 | .52 |
|----|--------------------------------------|-----|
| В. | Interrupt Request Lines (IRQ)        | .52 |
| C. | Watchdog Timer Configuration         | .53 |
| D. | Software Development Kit for WDT.DLL | .57 |
| E. | Motherboard MCU ISP Specifications   | .63 |

# Chapter 1 General Information

The information provided in this chapter includes:

- Features
- Packing List
- Specifications
- Overview
- Dimensions

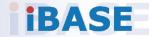

#### 1.1 Introduction

The MPT-3000RP fanless embedded PC is developed especially for railway applications. This EN50155-TX-certified and IP67-rated system, which recently received the Taiwan Excellence award, offers water and shock resistance for outdoor applications and meets IIoV, Intelligent Internet of Vehicle requirements.

The system comes with rugged and reliable design, featuring robust M12 connectors for fail-safe connection and fault-free data transmission for rolling stock operating environment. It supports -40 to 70° C operating temperature and a variety of power input to meet railway standards and deployment harsh conditions, as well as industrial applications.

The MPT-3000RP is powered by an Intel® Atom<sup>™</sup> E3845 processor with 4GB DDR3L-1333 memory onboard. Built-in M12 connectors accommodate 2x GbE, 1x VGA, 3x COM, 1x power, 1x GPIO and 1x CAN Bus. The computer platform operates reliably with full vehicle battery power control and employs interchangeable modular power supplies supporting 9V~36V DC / 72V / 110V to meet various requirements. The unit is built with a GPS module and high computing performance to provide the most accurate position coordinates and data about the surroundings while the vehicle is moving. It is also packed with a rich set of connectivity including dual SIM sockets with WWAN redundancy, half-size Mini PCIe, full-size Mini PCIe, and three M.2 sockets for 2230, 3042, and 2280 modular card types.

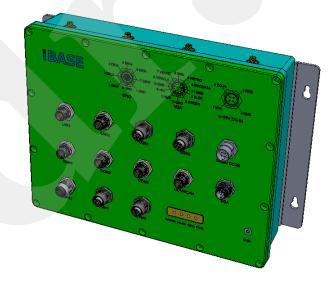

Photo of MPT-3000RP

#### 1.2 Features

- EN50155 certification and IP67 rating
- Fanless and ruggedized design
- Robust M12 connectors for dual GbE, USB and power input
- Rich I/O interfaces for wireless, SSD, GPS, WWAN
- Dual SIM sockets for WWAN redundancy
- Ignition power control
- Wide-range voltage GPIO interface
- Intel<sup>®</sup> Atom<sup>™</sup> E3845 processor and I210 Ethernet Controller

### 1.3 Packing List

Your product package should include the items listed below. If any of the items below is missing, contact the distributor or the dealer from whom you purchased the product.

| Item                                                                                       | Q'ty | IBASE P/N          |
|--------------------------------------------------------------------------------------------|------|--------------------|
| MPT-3000RP                                                                                 | 1    |                    |
| Mounting Bracket                                                                           | 2    |                    |
| GPIO Matching Connector (8 pins)<br>(DINKLE EC350VM-08P, 8 pins)                           | 1    | C1216EC3508103000P |
| Thermal Pad (70 x 20 x 5.5 mm)<br>* Bigger, for M.2 SSD module card                        | 1    | C1401070020055000P |
| Thermal Pad (20 x 20 x 5.5 mm)<br>* Smaller, for M.2 WiFi module card                      | 1    | C1401020020055000P |
| Round Head Screw (4 for Mounting<br>Bracket, 1 for M.2network Module<br>Card, 1 for spare) | 6    | H02306110122001N0P |
| Flat Head Screw for Mini PCIe Card                                                         | 2    | H02203511122000N0P |
| Screw for SSD (if not pre-installed)                                                       | 4    | H0230561B710BN000P |

### 1.4 Optional Accessories

IBASE provide optional accessories as follows. Please contact us or your dealer if you need any.

| Item                           | IBASE P/N          |
|--------------------------------|--------------------|
| Thermal Pad (70 x 20 x 1.5 mm) | C1401070020055000P |
| Thermal Pad (20 x 20 x 5.5 mm) | C1401020020055000P |
| RTC Battery                    | C272113012020B100P |
| Fuse for MPT-3000R             | C2309001151058000P |
| Fuse for MPT-3000RHV           | C2313000501400100P |
| M12 Power Cable                | C501PW39904121000P |
| M12 USB2.0 Cable               | C501USB1130A32000P |
| M12 to RJ45 Cable              | A012CB01200101000P |
| 2.5" MLC SSD (64 GB)           | A002SSDSA064G2524P |
| M.2 MLC SSD (128 GB)           | A002SSDM2S128G200P |
| MLC CFast (8 GB)               | A008CFG0080400200P |

### 1.5 Specifications

| Product Name                                         | MPT-3000RP                                                                                                  |  |  |  |  |
|------------------------------------------------------|----------------------------------------------------------------------------------------------------|--|--|--|--|
| System                                               |                                                                                                    |  |  |  |  |
| Motherboard MBT-3001P                                |                                                                                                    |  |  |  |  |
| Operating System                                     | <ul> <li>Windows 7 / 8.1 (32-bit &amp; 64-bit)</li> <li>Windows Embedded 8</li> <li>Linux Fedora</li> </ul> |  |  |  |  |
| CPU                                                  | Intel <sup>®</sup> Atom™ E3845 processor (2 MB L2, 1.91 GHz)                                                |  |  |  |  |
| Chipset                                              | Integrated                                                                                                  |  |  |  |  |
| Memory 2 x DDR3L-1333 SO-DIMM 2GB, upgradable to 8 G |                                                                                                    |  |  |  |  |
| Graphics                                             | Intel <sup>®</sup> HD graphics Gen. 7 with 4EU<br>Supports DX 11, OGL 3.0, OCL 1.2, OGLES 2.0               |  |  |  |  |
| Super I/O                                            | Fintek F81866AD                                                                                             |  |  |  |  |
| Storage                                              | M.2 M2280 slot                                                                                              |  |  |  |  |
| Audio Codec                                          | Realtek ALC662                                                                                              |  |  |  |  |
| Power Supply                                         | DC 9~36V / 72 / 110V with IGN control                                                                       |  |  |  |  |
| Fuse                                                 | Littlefuse <sup>®</sup> TAC ATO <sup>®</sup> Style Blade 15A, 58V DC                                        |  |  |  |  |
| BIOS                                                 | AMI BIOS                                                                                                    |  |  |  |  |
| Watchdog                                             | Watchdog Timer 256 segments, 0, 1, 2255 sec/min                                                             |  |  |  |  |
| Chassis                                              | Aluminum, black                                                                                             |  |  |  |  |

| Dimensions<br>(W x H x D)         270 x 210 x 63 mm (10.63" x 8.27" x 2.48")           Net Weight         3.5 kg (7.72 lb)           Certificate         EN50155:2007, EN50153:2014, EN50121-3-2:2015,<br>EN45545<br>CE Class A, FCC Class A           I/O Ports (All are M12 type.)                   |                                                                                                    |  |  |  |
|----------------------------------------------------------------------------------------------------|----------------------------------------------------------------------------------------------------|--|--|--|
| Certificate         EN50155:2007, EN50153:2014, EN50121-3-2:2015,<br>EN45545           CE Class A, FCC Class A                                                                                                    |                                                                                                    |  |  |  |
| Certificate EN45545<br>CE Class A, FCC Class A                                                                                                    |                                                                                                    |  |  |  |
| I/O Ports (All are M12 type )                                                                                                    |                                                                                                    |  |  |  |
|                                                                                                    |                                                                                                    |  |  |  |
| LAN 2 x GbE LAN                                                                                                    | 2 x GbE LAN                                                                                                    |  |  |  |
| <b>USB</b> 2 x USB 2.0                                                                                                    |                                                                                                    |  |  |  |
| SATA 1 x SATA II port                                                                                                    |                                                                                                    |  |  |  |
| Serial4 x COM ports:<br>• COM1: RS-232/422/485<br>• COM2 & COM4: RS-232<br>* COM4 is optional with CAN.                                                                                                    | 4 x COM ports:<br>• COM1: RS-232/422/485<br>• COM2 & COM4: RS-232                                                                                                    |  |  |  |
| Display         1 x VGA, up to 1920 x 1080                                                                                                    | 1 x VGA, up to 1920 x 1080                                                                                                    |  |  |  |
| Digital I/O         Digital IO Configuration.           * You can use IBASE's software development kit (SDK) configure GPIO in the operating system. For further                                                                                                    | <ul> <li>* Define the I/O direction in BIOS &gt; Advanced Settings &gt; Digital IO Configuration.</li> <li>* You can use IBASE's software development kit (SDK) to configure GPIO in the operating system. For further information about the SDK, refer to Appendix D Software</li> </ul> |  |  |  |
| CFast 1 x CFast connector                                                                                                    |                                                                                                    |  |  |  |
| SIM 2 x Micro-SIM card slot                                                                                                    | 2 x Micro-SIM card slot                                                                                                    |  |  |  |
| Audio Jack N/A                                                                                                    | N/A                                                                                                    |  |  |  |
| <ul> <li>1 x Mini PCIe slot (full-sized) with USB 2.0 &amp; PCIe</li> <li>1 x Mini PCIe slot (half-sized) with USB 2.0</li> <li>1 x M.2 M2280 slot with SATA for SSD only</li> <li>1 x M.2 E2230 slot with PCIe &amp; USB for WLAN</li> <li>1 x M.2 B3042 slot with PCIe &amp; USB for WWAN</li> </ul> | <ul> <li>1 x Mini PCIe slot (half-sized) with USB 2.0</li> <li>1 x M.2 M2280 slot with SATA for SSD only</li> <li>1 x M.2 E2230 slot with PCIe &amp; USB for WLAN</li> </ul>                                                                                                    |  |  |  |
| Environment                                                                                                    |                                                                                                    |  |  |  |
| Temperature         • Operating: -40 ~ 70 °C (-40 ~ 158 °F) for SSD           • Storage:40 ~ 85 °C (-40 ~ 185 °F)                                                                                                    | _                                                                                                    |  |  |  |
| Relative Humidity10 ~ 95% (non-condensing)                                                                                                    |                                                                                                    |  |  |  |
| Vibration<br>Protection         • Function: 1 m/s², 5 ~ 150 Hz (EN 61373)           • Lifetime: 5.72 m/s², 5 ~ 150 Hz (EN 61373)                                                                                                    |                                                                                                    |  |  |  |
| Shock Protection50 m/s², 30 msec (EN61373)                                                                                                    | 50 m/s <sup>2</sup> , 30 msec (EN61373)                                                                                                    |  |  |  |

All specifications are subject to change without prior notice.

#### 1.6 Overview

#### **Front View**

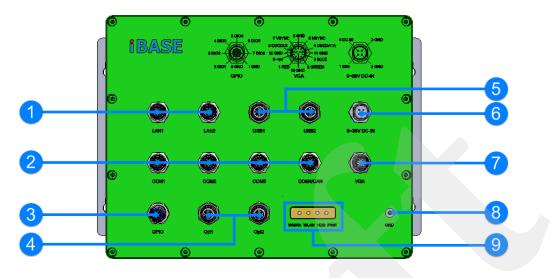

| No. | Name                                                                                   | No. | Name           |
|-----|----------------------------------------------------------------------------------------|-----|----------------|
| 1   | LAN Port                                                                               |     | DC Power Input |
| 2   | COM Ports<br>(COM1 RS232/422/485,<br>COM2~COM4 RS-232)<br>* COM4 is optional with CAN. |     | VGA Port       |
| 3   | GPIO Port                                                                              | 8   | Chassis Ground |
| 4   | Reserved Ports                                                                         | 9   | LED Indicators |
| 5   | USB Port                                                                               |     |                |

### **Oblique View**

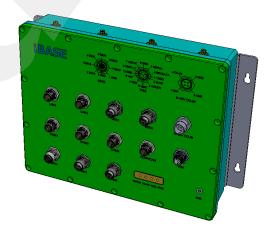

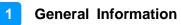

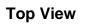

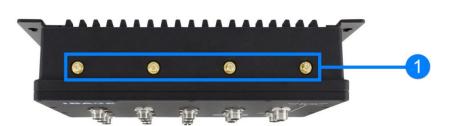

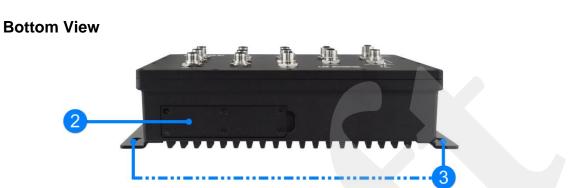

| No. | Name                       |   | Name              |
|-----|----------------------------|---|-------------------|
| 1   | Antenna Holes              | 3 | Wall Mounting Kit |
| 2   | CFast / SIM Card Slot Door | 4 |                   |

### 1.7 Fuse Dimensions

Unit: mm

Fuse for MPT-3000RP: Littlefuse® TAC ATO® Style Blade 15A, 58V DC

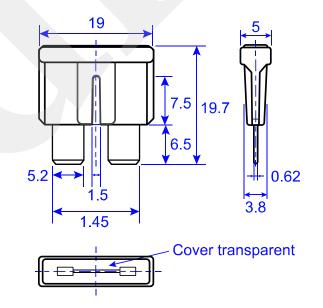

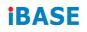

#### 1.8 Dimensions

Unit: mm

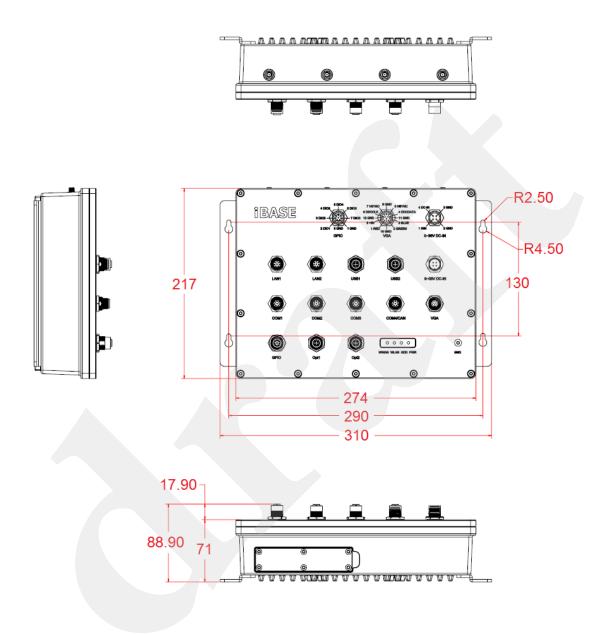

# Chapter 2 Hardware Configuration

The information provided in this chapter includes:

- Installations
- Information and locations of connectors

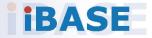

#### 2.1 Installations

#### 2.1.1 Memory Installation

To install or replace the memory modules, you need to remove the device front cover first. Perform the following steps below:

1. Unscrew the 12 screws as shown below and open the device front cover carefully.

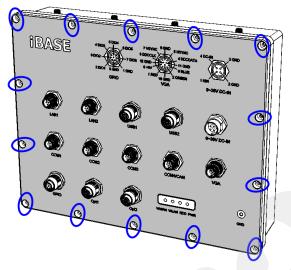

- 2. Locate the memory slot and align the key of the memory module with that on the memory slot.
- 3. Insert the module slantwise and gently push the module straight down until the clips of the slot close to hold the module in place when the module touches the bottom of the slot.

To remove the module, press the clips outwards with both hands.

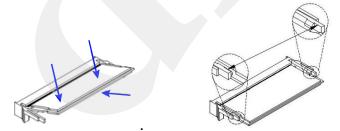

After installation, tighten 12 screws mentioned in Step 1 to secure the cover.

#### 2.1.2 Storage Installation

You can use M.2 SATA card for storage. For M.2 SATA card replacement or installation, follow the instructions below.

- 1. Remove the device front cover by releasing 12 screws.
- 2. If you are about to replace an existing M.2 card, remove the heatsink along with thermal pad by releasing the 6 screws (4 round head screws and 2 flat head screws) as shown below.

Then remove the standoff on the existing M.2 card and remove the card.

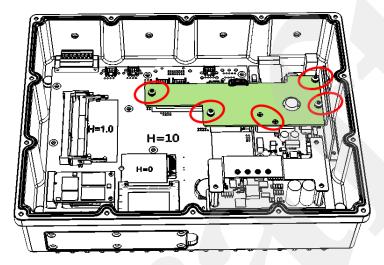

3. Align the key of the new M.2 card to the M.2 interface, and insert the card slantwise.

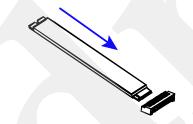

- 4. Push the new M.2 card down and fix the card with brass standoff you released.
- 5. Put the thermal pad onto the M.2 card and secure the heatsink back..

After installation, secure the front cover back.

#### 2.1.3 CFast & Micro-SIM Card Installation

1. Release 6 screws to open the CFast & Micro-SIM card door as shown below.

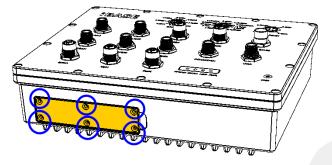

2. The CFast slot and two SIM card slots are indicated below.

For CFast car, insert the card directly. To remove the CFast card, push the card again.

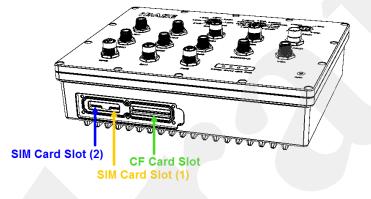

**For micro-SIM card**, insert the card to one of the micro-SIM card slots with the chip down and push the card by using your fingernail or the tip of a pen. Then refer to 2.1.4 *Mini-PCIe* & *M.2 Network Cards Installation* for further installation.

To remove the micro-SIM card, push the card again.

#### 2.1.4 Mini-PCIe & M.2 Network Cards Installation

Before installation, firstly pay attention to the interrelation among the SIM card slots, mini-PCIe slot, and M.2 slot as below. Then you need to remove the front cover.

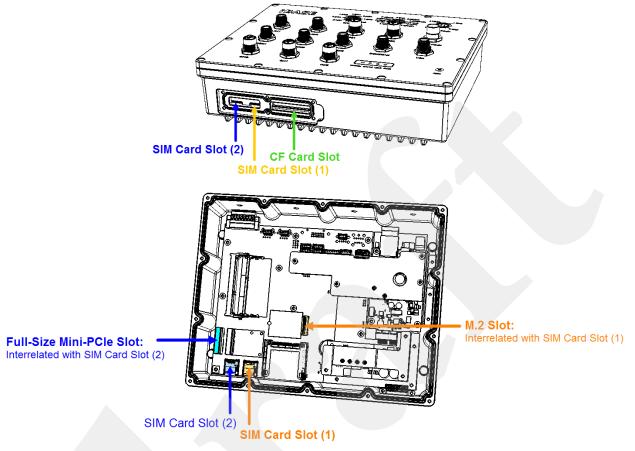

1. Locate the mini-PCIe slot, align the key of the mini-PCIe card to the interface, and insert the card slantwise. (Insert the M.2 network card in the same way.)

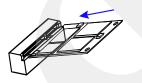

2. Push the mini-PCIe card down, fix it with the supplied 2 flat head screws for a full-sized card and with one screw for a half-sized card. (Fix the M.2 network card with the brass standoff.)

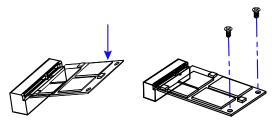

#### 2.1.5 WiFi / 3G / 4G Antenna Installation

Thread the WiFi / 3G / 4G antenna extension cable through an antenna hole of the front I/O cover and fasten the antenna as shown below. Then apply adhesive to the edge of the hex nut behind the front I/O cover to prevent the extension cable from falling if the cable becomes loose.

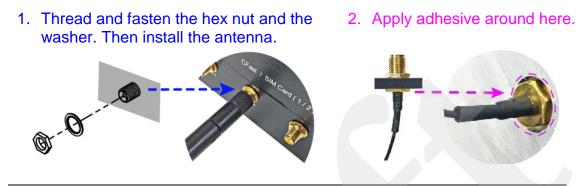

Info: The diameter of the nut is around 6.35 mm (0.25"-36UNC).

#### 2.1.6 Wall Mounting Installation

#### Requirements

Before mounting the system, ensure that you have enough room for power and signal cable routing, and have good ventilation for the power adaptor. The method of mounting must be able to support the weight of the device plus the weight of the suspending cables to be attached to the system. Use the following methods for mounting your system:

1. Turn your MPT-3000RP upside down, attach the mounting brackets to MPT-3000R, and secure with the supplied four screws as below.

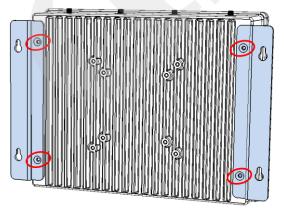

2. Prepare at least four screws (M3, 6 mm) to mount MPT-3000RP on wall .

2

#### 2.1.7 Pinout for M12 Connectors (Power Input, VGA, GPIO)

• Power Input (M12, 4 pins, male)

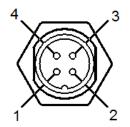

When you connect the connector to the automotive power, the ignition output shall be expected as +12 VDC. The DC-In and Ground leads can be directly connected to the automotive battery.

| Pin | Assigment | Pin | Assigment |
|-----|-----------|-----|-----------|
| 1   | Ignition  | 3   | Ground    |
| 2   | Ground    | 4   | DC Input  |

• VGA Port (M12, 12 pins, male, A-code)

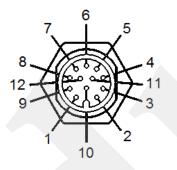

| Pin | Assigment | Pin | Assigment |
|-----|-----------|-----|-----------|
| 1   | Red       | 7   | VSYNC     |
| 2   | Green     | 8   | DDCCLK    |
| 3   | Blue      | 9   | +5V       |
| 4   | DDCDATA   | 10  | Ground    |
| 5   | HSYNC     | 11  | Ground    |
| 6   | Ground    | 12  | Ground    |

#### • LAN Connector (M12, 8 pins, male, A-code)

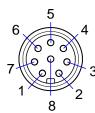

| Pin | Assignment | Pin | Assignment |
|-----|------------|-----|------------|
| 1   | MX1+       | 5   | MX2-       |
| 2   | MX3-       | 6   | MX4+       |
| 3   | MX3+       | 7   | MX1-       |
| 4   | MX4-       | 8   | MX2+       |

• USB Connector (M12, 4 pins, female, D-code)

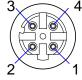

| Pin | Assignment | Pin | Assignment |
|-----|------------|-----|------------|
| 1   | +5V        | 3   | D+         |
| 2   | Ground     | 4   | D-         |

• GPIO Connector (M12, 8 pins, female, A-code)

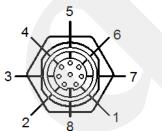

| Pin | Assignment | Pin | Assignment |
|-----|------------|-----|------------|
| 1   | Ground     | 5   | DIO4       |
| 2   | DIO1       | 6   | DIO5       |
| 3   | DIO2       | 7   | DIO6       |
| 4   | DIO3       | 8   | Ground     |

#### 2.2 Setting the Jumpers

Set up and configure your MPT-3000R by using jumpers for various settings and features according to your needs and applications. Contact your supplier if you have doubts about the best configuration for your use.

#### 2.2.1 How to Set Jumpers

Jumpers are short-length conductors consisting of several metal pins with a non-conductive base mounted on the circuit board. Jumper caps are used to have the functions and features enabled or disabled. If a jumper has 3 pins, you can connect either PIN1 to PIN2 or PIN2 to PIN3 by shorting.

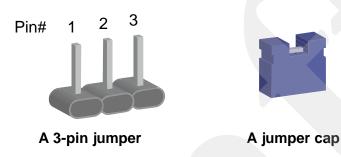

Refer to the illustration below to set jumpers.

| Pin closed | Oblique view | Schematic illustration in the manual |
|------------|--------------|--------------------------------------|
| Open       |              | $\Box \circ \circ$ $1 \ 2 \ 3$       |
| 1-2        |              |                                      |
| 2-3        |              | □ • •<br>1 2 3                       |

When two pins of a jumper are encased in a jumper cap, this jumper is **closed**, i.e. turned **On**.

When a jumper cap is removed from two jumper pins, this jumper is **open**, i.e. turned **Off**.

### 2.3 Jumper & Connector Locations on Motherboard

Motherboard: MBT-3001P

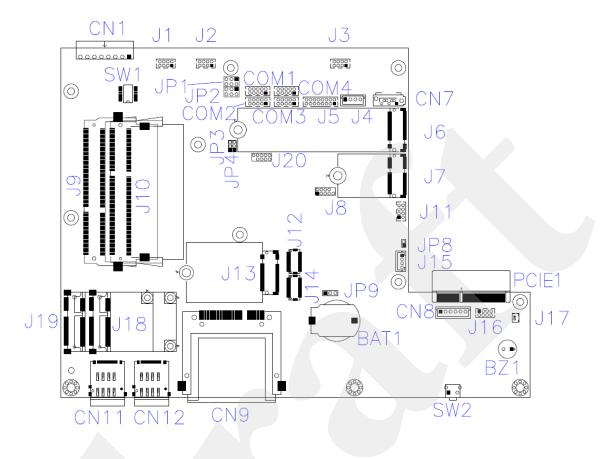

MBT-3001P - top

#### 2.4 Jumpers Quick Reference

| Function                         | Connector Name | Page |
|----------------------------------|----------------|------|
| COM1, COM2 Port RS-232 Selection | JP1, JP2       | 19   |
| ME Register Clearance            | JP3            | 20   |
| CMOS Data Clearance              | JP4            | 21   |

### 2.4.1 COM1, COM2 Port RS-232 Selection (JP1, JP2)

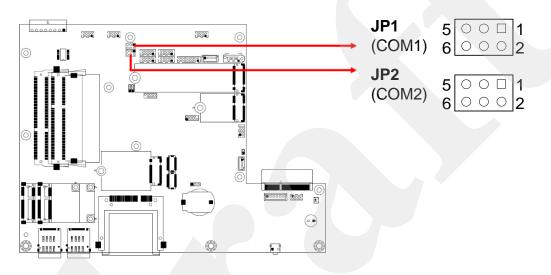

| Function        | Pin closed | Illustration           |
|-----------------|------------|------------------------|
| 12V             | 1-3        | 5 • • 1<br>6 • • • 2   |
| RI<br>(default) | 3-4        | 5 ○ ● □ 1<br>6 ○ ● ○ 2 |
| 5V              | 3-5        | 5 ● ● □ 1<br>6 ○ ○ ○ 2 |

### 2.4.2 ME Register Clearance (JP3)

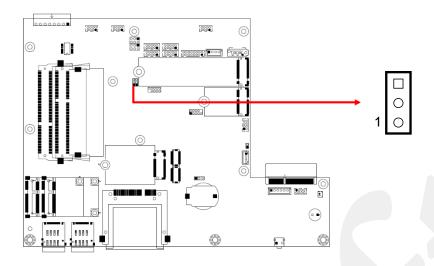

| Function             | Pin closed | Illustration |
|----------------------|------------|--------------|
| Normal<br>(default)  | 1-2        |              |
| Clear ME<br>Register | 2-3        | 10           |

### 2.4.3 CMOS Data Clearance (JP4)

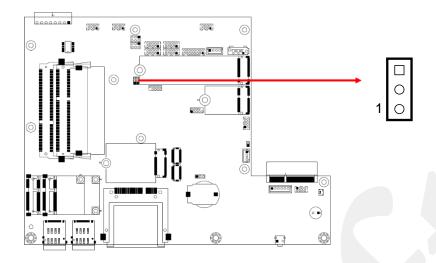

| Function            | Pin closed | Illustration |
|---------------------|------------|--------------|
| Normal<br>(default) | 1-2        | 1            |
| Clear CMOS          | 2-3        | 10           |

### 2.5 Connectors Quick Reference

| Function                                                                | Connector Name            | Page |
|-------------------------------------------------------------------------|---------------------------|------|
| Digital I/O Port                                                        | CN1                       | 23   |
| COM Port Connector                                                      | COM1, COM2,<br>COM3, COM4 | 23   |
| CRT Connector                                                           | J5                        | 24   |
| CAN Module Connection                                                   | J11                       | 25   |
| M.2 B3042 USB2.0 Interface<br>(interrelated wtih CN12)                  | J13                       | 25   |
| Full Mini PCIe USB2.0 / PCIe (x1) Connector<br>(interrelated with CN11) | J19                       | 26   |
| Digital IO Pull High to +5V Switch                                      | SW1                       | 26   |
| DVI-D Port                                                              | CN2                       |      |
| LAN Port                                                                | J1, J2                    |      |
| USB 2.0 Port                                                            | J3                        |      |
| SATA HDD Power Connector                                                | J4                        |      |
| SATA II Connector                                                       | CN7                       |      |
| CFast Connector                                                         | CN9                       |      |
| SIM Card Slot                                                           | CN11, CN12                |      |
| M.2 M2280 SATA Interface                                                | J6                        |      |
| M.2 E2230 USB2.0 / PCIe (x1) Interface                                  | J7                        |      |
| DDR3L SO-DIMM Socket                                                    | J9, J10                   |      |
| Half Mini PCIe USB2.0 Connector                                         | J18                       |      |
| Power Module Interface                                                  | PCIE1                     |      |
| Reset Button                                                            | SW2                       |      |
| Power Button Connector (Reserved)                                       | CN8                       |      |
| Power Connector (Reserved)                                              | J16                       |      |

### 2.5.1 Digital I/O Port (CN1)

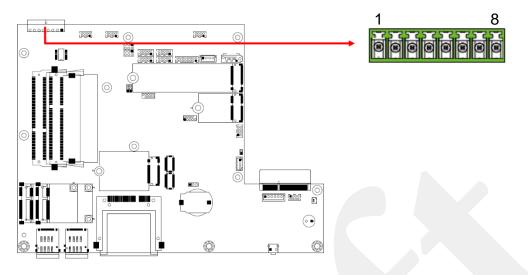

| Pin | Assigment | Pin | Assigment |
|-----|-----------|-----|-----------|
| 1   | GND       | 5   | DIO4      |
| 2   | DIO1      | 6   | DIO5      |
| 3   | DIO2      | 7   | DIO6      |
| 4   | DIO3      | 8   | GND       |

#### 2.5.2 COM Port Connector (COM1 ~ COM4)

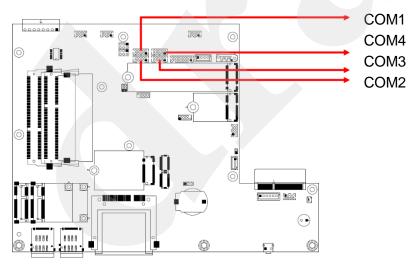

| 10      | 0 | 0 | 0 | 0 | 0 | 2 |
|---------|---|---|---|---|---|---|
| 10<br>9 | 0 | 0 | 0 | 0 |   | 1 |
|         |   |   |   |   |   |   |

| Pin | Assigment | Pin | Assigment |
|-----|-----------|-----|-----------|
| 1   | DCD       | 6   | DSR       |
| 2   | SIN       | 7   | RTS       |
| 3   | SOUT      | 8   | CTS       |
| 4   | DTR       | 9   | RI        |
| 5   | GND       | 10  | N/C       |

### 2.5.3 CRT Connector (J5)

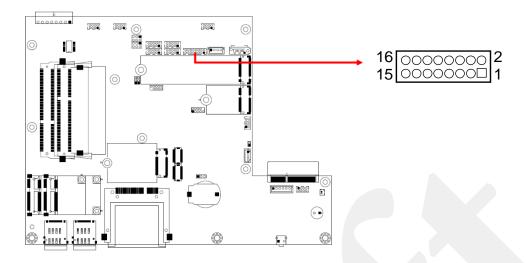

| Pin | Assigment | Pin | Assigment |
|-----|-----------|-----|-----------|
| 1   | Red       | 9   | GND       |
| 2   | VCC       | 10  | HSYNC     |
| 3   | Green     | 11  | GND       |
| 4   | GND       | 12  | VSYNC     |
| 5   | Blue      | 13  | GND       |
| 6   | N.C.      | 14  | DDCCLK    |
| 7   | N.C.      | 15  | GND       |
| 8   | DDCDATA   | 16  | N.C.      |

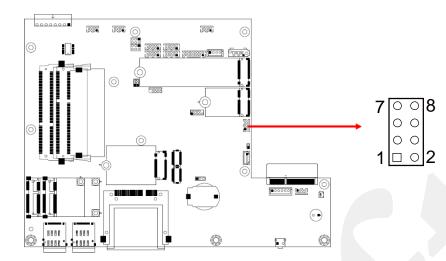

#### 2.5.4 CAN Module Connection (J11)

| Pin | Assigment | Pin | Assigment |
|-----|-----------|-----|-----------|
| 1   | +5V       | 5   | USB+      |
| 2   | GND       | 6   | COM6-RX   |
| 3   | USB-      | 7   | GND       |
| 4   | COM6-TX   | 8   | +5V       |

### 2.5.5 M.2 B2280 USB2.0 Interface (J13)

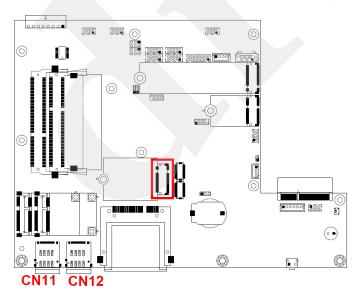

J13 is interrelated with the SIM card slot CN12.

#### 2.5.6 Full Mini PCIe USB2.0 / PCIe (x1) Connector (J19)

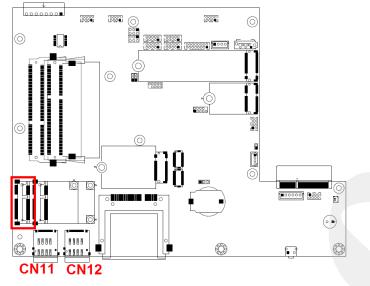

J19 is interrelated with the SIM card slot CN11.

#### 2.5.7 Digital IO Pull High to +5V Switch (SW1)

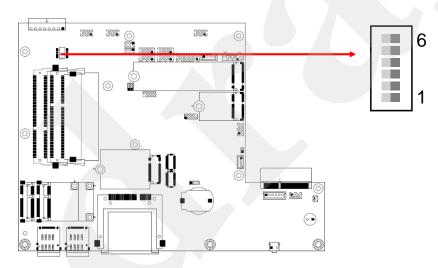

Switch to **ON** to pull high to 5V.

| Pin | Assigment | Pin | Assigment |
|-----|-----------|-----|-----------|
| 1   | DIO1      | 4   | DIO4      |
| 2   | DIO2      | 5   | DIO5      |
| 3   | DIO3      | 6   | DIO6      |

# **Chapter 3 Driver Installation**

The information provided in this chapter includes:

- Intel<sup>®</sup> Chipset Software Installation Utility
- VGA Driver Installation
- HD Audio Driver Installation
- LAN Driver Installation
- Intel<sup>®</sup> Trusted Execution Engine Installation
- Intel<sup>®</sup> Serial I/O Driver Installation
- G-Sensor Driver Installation

# **iBASE**

#### 3.1 Introduction

This section describes the installation procedures for software drivers. The software drivers are in a disk enclosed with the product package. If you find anything missing, please contact the distributor where you made the purchase.

**Note:** After installing your Windows operating system, you must install the Intel<sup>®</sup> Chipset Software Installation Utility first before proceeding with the drivers installation.

#### 3.2 Intel<sup>®</sup> Chipset Software Installation Utility

The Intel<sup>®</sup> Chipset drivers should be installed first before the software drivers to install INF files for Plug & Play function for the chipset components. Follow the instructions below to complete the installation.

1. Insert the DVD enclosed in the package. Click **Intel** and then **Intel(R) Baytrail Chipset Drivers**.

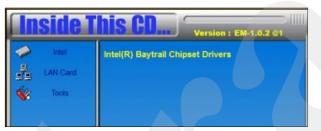

2. Click Intel(R) Chipset Software Installation Utility.

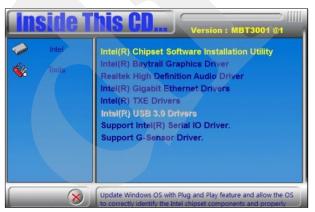

- 3. When the *Welcome* screen to the Intel<sup>®</sup> Chipset Device Software appears, click **Next** to continue.
- 4. Click **Yes** to accept the software license agreement and proceed with the installation process.
- 5. When the driver has been completely installed, restart the computer for changes to take effect.

### 3.3 VGA Driver Installation

1. Click Intel and then Intel(R) Baytrail Chipset Drivers.

| <b>Inside</b> 1 | This CD Version : EM-1.0.2 @1     |
|-----------------|-----------------------------------|
| LAN Card        | Intel(R) Baytrall Chipset Drivers |

2. Click Intel(R) Baytrail Graphics Driver.

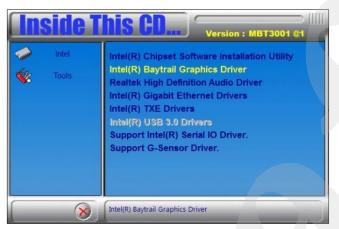

- 3. When the *Welcome* screen appears, click **Next** to continue.
- 4. Click **Yes** to agree with the license agreement and continue the installation.
- 5. When the driver has been completely installed, restart the computer for changes to take effect.

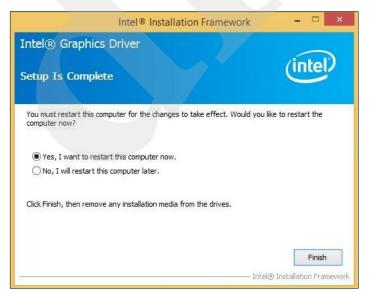

## 3.4 HD Audio Driver Installation

1. Click Intel and then Intel(R) Baytrail Chipset Drivers.

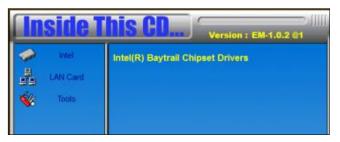

2. Click Realtek High Definition Audio Driver.

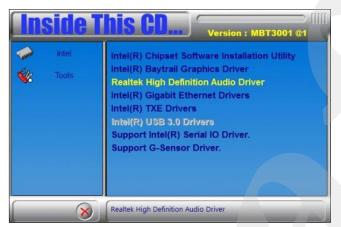

3. On the *Welcome* screen of the InstallShield Wizard, click **Next** for installation.

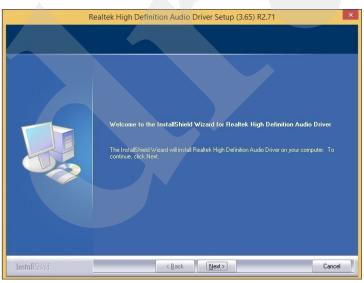

4. The driver has been completely installed. You are suggested to restart the computer and for changes to take effect.

3

## 3.5 LAN Driver Installation

1. Click Intel and then Intel(R) Baytrail Chipset Drivers.

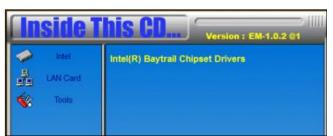

2. Click Intel(R) Gigabit Ethernet Drivers.

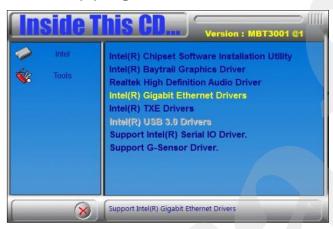

3. On the screen of Intel<sup>®</sup> Network Connections, click Install Drivers and Software.

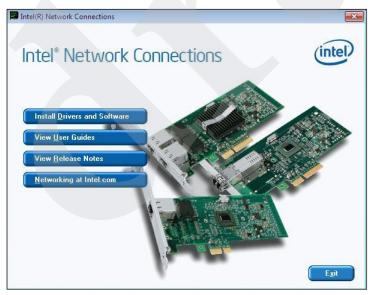

4. When the *Welcome* screen appears, click **Next**.

| ₽ | Intel(R) Network Connections Install Wizard                                                                    | ×       |
|---|----------------------------------------------------------------------------------------------------|---------|
|   | ne to the install wizard for Intel(R)<br>rk Connections                                                        | (intel) |
|   | The install wizard will allow you to modify or remove Intel(R)<br>Network Connections. To continue, dick Next. |         |
|   | < Back Next >                                                                                                  | Cancel  |

- 5. Accept the license agreement and click **Next** for installation..
- 6. On the *Setup Options* screen, click the checkbox to select the desired driver(s) for installation. Then click **Next** to continue.
- 7. The wizard is ready for installation. Click Install.

| 過      | Intel(R) Network Connections Install Wizard                                                                                       | ×            |
|--------|----------------------------------------------------------------------------------------------------|--------------|
|        | to Install the Program<br>izard is ready to begin installation.                                                                   | (intel)      |
| If you | nstall to begin the installation.<br>I want to review or change any of your installation settings, click Back. Clic<br>ne wizard. | ck Cancel to |
|        | < <u>B</u> ack                                                                                                    | Cancel       |

8. The driver has been completely installed. You are suggested to restart the computer for changes to take effect.

## 3.6 Intel<sup>®</sup> Trusted Execution Engine Installation

1. Click Intel and then Intel(R) Baytrail Chipset Drivers.

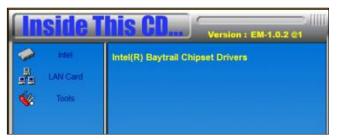

2. Click Intel and then Intel(R) TXE Drivers.

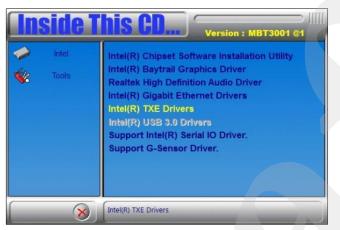

3. When the Weocome screen appears, click Next to contiune installation.

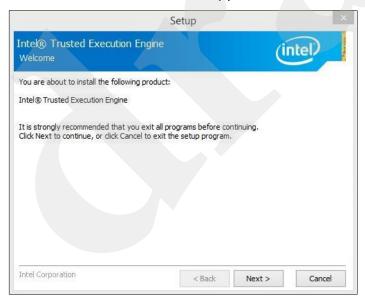

- 4. Accept the license agreement and click **Next** for installation.
- 5. The driver has been completely installed. You are suggested to restart the computer for changes to take effect.

## 3.7 Intel<sup>®</sup> Serial I/O Driver Installation

1. Click Intel and then Intel(R) Baytrail Chipset Drivers.

| <b>Inside T</b>              | his CD Version : EM-1.0.2 @1      |
|------------------------------|-----------------------------------|
| Intel     LAN Card     Cools | Intel(R) Baytrall Chipset Drivers |

2. Click Intel and then Support Intel(R) Serial IO Driver.

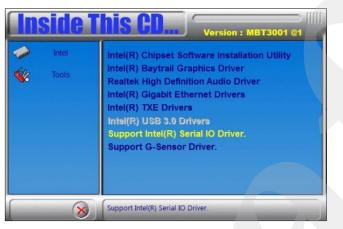

3. When the Weocome screen appears, click Next to contiune installation.

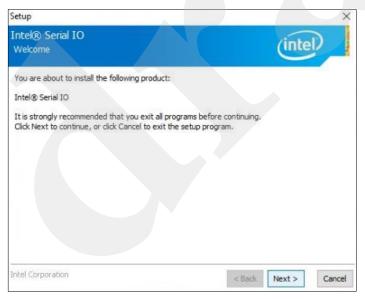

- 4. Accept the license agreement and click **Next** for installation.
- 5. The driver has been completely installed. You are suggested to restart the computer for changes to take effect.

### 3.8 G-Sensor Driver Installation

Note: The G-Sensor driver is only installable on Windows 10 (64bit).

1. Click Intel and then Intel(R) Baytrail Chipset Drivers.

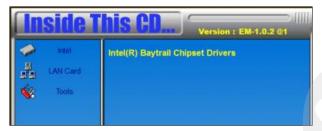

2. Click Intel and then Support G-Sensor Driver.

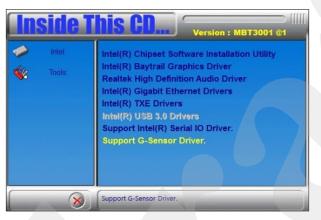

3. When the *Weocome* screen appears, click **Next** to contiune installation.

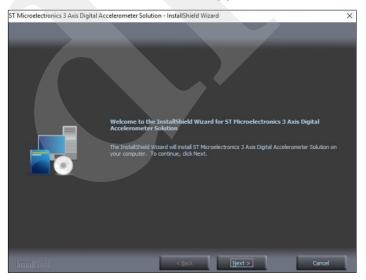

- 4. Accept the license agreement and click Next and then click Install.
- 5. The driver has been completely installed. You are suggested to restart the computer for changes to take effect.

# Chapter 4 BIOS Setup

This chapter describes the different settings available in the AMI BIOS that comes with the board. The topics covered in this chapter are as follows:

- Main Settings
- Advanced Settings
- Chipset Settings
- Security Settings
- Boot Settings
- Save & Exit

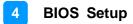

### 4.1 Introduction

The BIOS (Basic Input/Output System) installed in the ROM of your computer system supports Intel® processors. The BIOS provides critical low-level support for standard devices such as disk drives, serial ports and parallel ports. It also provides password protection as well as special support for detailed fine-tuning of the chipset controlling the entire system.

### 4.2 BIOS Setup

The BIOS provides a Setup utility program for specifying the system configurations and settings. The BIOS ROM of the system stores the Setup utility. When you turn on the computer, the BIOS is immediately activated. Press the <Del> key immediately allows you to enter the Setup utility. If you are a little bit late pressing the <Del> key, POST (Power On Self Test) will continue with its test routines, thus preventing you from invoking the Setup.

If you still need to enter Setup, restart the system by pressing the "Reset" button or simultaneously pressing the <Ctrl>, <Alt> and <Delete> keys. You can also restart by turning the system Off and back On again.

The following message will appear on the screen:

Press <DEL> to Enter Setup

In general, press the arrow keys to highlight items, <Enter> to select, the <PgUp> and <PgDn> keys to change entries, <F1> for help, and <Esc> to quit.

When you enter the BIOS Setup utility, the *Main Menu* screen will appear on the screen. The Main Menu allows you to select from various setup functions and exit choices.

**Warning:** It is strongly recommended that you avoid making any changes to the chipset defaults.

These defaults have been carefully chosen by both AMI and your system manufacturer to provide the absolute maximum performance and reliability. Changing the defaults could make the system unstable and crash in some cases.

## 4.3 Main Settings

|                |       |                                | Set the Date. Use Tab to switch between Date elements.                               |
|----------------|-------|--------------------------------|--------------------------------------------------------------------------------------|
| ystem<br>ystem |       | [Mon 06/06/2016]<br>[14:47:06] |                                                                                      |
| iccess         | Level | Administrator                  |                                                                                      |
|                |       |                                |                                                                                      |
|                |       |                                | <pre>++: Select Screen f↓: Select Item Enter: Select +/-: Change Opt.</pre>          |
|                |       |                                | F1: General Help<br>F2: Previous Values<br>F3: Optimized Defaults<br>F4: Save & Exit |
|                |       |                                | ESC: Exit                                                                            |
| _              |       | 246. Copyright (C) 2016 Amer.  |                                                                                      |

| BIOS Setting | Description                                                  |  |
|--------------|--------------------------------------------------------------|--|
| System Date  | Sets the date.                                               |  |
|              | Use the <tab> key to switch between the data elements.</tab> |  |
| System Time  | Set the time.                                                |  |
|              | Use the <tab> key to switch between the data elements.</tab> |  |

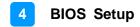

## 4.4 Advanced Settings

This section allows you to configure, improve your system and allows you to set up some system features according to your preference.

| Aptio Setup Utility – Copyright (C) 2016 American<br>Main Advanced Chipset Security Boot Save & Exit                                                                                                    | Megatrends, Inc.                                                                                                    |
|----------------------------------------------------------------------------------------------------|----------------------------------------------------------------------------------------------------|
| <ul> <li>ACPI Settings</li> <li>Digital I/O Configuration</li> <li>Power Board Configuration</li> <li>F81866 Super IO Configuration</li> <li>Hardware Monitor</li> <li>CPU Configuration</li> <li>PPM Configuration</li> <li>SATA Configuration</li> <li>CSM Configuration</li> <li>USB Configuration</li> </ul> | System ACPI Parameters.                                                                                                    |
|                                                                                                    | <pre>++: Select Screen t4: Select Item Enter: Select +/-: Change Opt. F1: General Help F2: Previous Values F3: Optimized Defaults F4: Save &amp; Exit ESC: Exit</pre> |
| Version 2.17.1246. Copyright (C) 2016 American M                                                                                                    | egatrends, Inc.                                                                                                    |

### 4.4.1 CSM Configuration

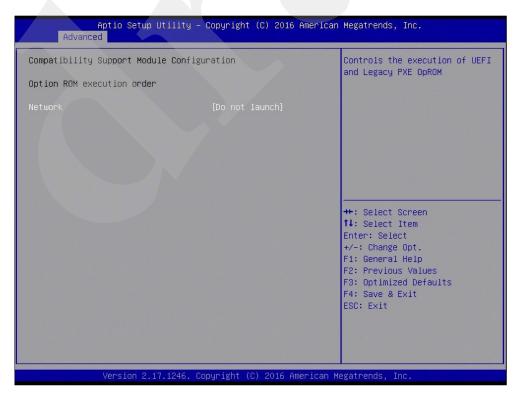

## 4.4.2 ACPI Settings

| ACPI Settings      | Enables or Disables System<br>ability to Hibernate (OS/S4                                                                                                    |
|--------------------|----------------------------------------------------------------------------------------------------|
| Enable Hibernation | Sleep State). This option may<br>be not effective with some OS.                                                                                                    |
|                    | <pre>++: Select Screen fl: Select Item Enter: Select +/-: Change Opt. F1: General Help F2: Previous Values F3: Optimized Defaults F4: Save &amp; Exit ESC: Exit</pre> |
|                    |                                                                                                    |

| BIOS Setting       | Description                                                                                                    |
|--------------------|----------------------------------------------------------------------------------------------------|
| Enable Hibernation | Enables or disables the System ability to<br>Hibernate (OS/S4 Sleep State). This option<br>may not be effective with some OS. |
| ACPI Sleep State   | Selects ACPI sleep state that the system will enter when the SUSPEND button is pressed.                                       |

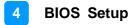

## 4.4.3 Digital I/O Configuration

| igital I/O Configuration |         | Configure Digital GPIO as input or output. |
|--------------------------|---------|--------------------------------------------|
| igital GPIO 1            | [Input] | input of output.                           |
| igital GPIO 2            | [Input] |                                            |
| igital GPIO 3            | [Input] |                                            |
| igital GPIO 4            | [Input] |                                            |
| igital GPIO 5            | [Input] |                                            |
| igital GPIO 6            | [Input] |                                            |
|                          |         | ++: Select Screen<br>11: Select Item       |
|                          |         | Enter: Select<br>+/-: Change Opt.          |
|                          |         | F1: General Help                           |
|                          |         | F2: Previous Values                        |
|                          |         | F3: Optimized Defaults<br>F4: Save & Exit  |
|                          |         | ESC: Exit                                  |
|                          |         |                                            |
|                          |         |                                            |
|                          |         |                                            |
|                          |         |                                            |

| BIOS Setting       | Description                                |  |
|--------------------|--------------------------------------------|--|
| Digital GPIO 1 ~ 6 | Configure Digital GPIO as input or output. |  |

## 4.4.4 Power Board Configuration

| Aptio Setup Util                                                                                                    | ity – Copyright (C) 2016        | American Megatrends, Inc.                                                                                                    |
|----------------------------------------------------------------------------------------------------|---------------------------------|----------------------------------------------------------------------------------------------------|
| Power Board Configuration<br>Power Board Delay Control<br>Power On Delay (minutes)<br>Power On Delay (seconds)<br>Power Off Delay (minutes)<br>Power Off Delay (seconds) | [Enabled]<br>0<br>15<br>0<br>15 | Allows to set the power board<br>delay timer.                                                                                                    |
|                                                                                                    |                                 | <pre>**: Select Screen fl: Select Item Enter: Select +/-: Change Opt. F1: General Help F2: Previous Values F3: Optimized Defaults F4: Save &amp; Exit ESC: Exit</pre> |
| Version 2.17.12                                                                                                    | 46. Copyright (C) 2016 Am       | erican Megatrends, Inc.                                                                                                    |

| BIOS Setting                 | Description                                                          |  |
|------------------------------|----------------------------------------------------------------------|--|
| Power Board Delay<br>Control | Allows to set the delay timer for turning on or off the power board. |  |
| Control                      |                                                                      |  |

## 4.4.5 Super IO Configuration

| F81866 Super IO Configuration                                                                                                    |        | Set Parameters of Serial Port<br>1 (COMA)                                                                                                    |
|----------------------------------------------------------------------------------------------------|--------|----------------------------------------------------------------------------------------------------|
| Super IO Chip<br>Serial Port 1 Configuration<br>Serial Port 2 Configuration<br>Serial Port 3 Configuration<br>Serial Port 4 Configuration<br>Serial Port 5 Configuration<br>Serial Port 6 Configuration | F81866 | I (CONH)                                                                                                    |
|                                                                                                    |        | ++: Select Screen<br>11: Select Item<br>Enter: Select<br>+/-: Change Opt.<br>F1: General Help<br>F2: Previous Values<br>F3: Optimized Defaults<br>F4: Save & Exit<br>ESC: Exit |

| BIOS Setting              | Description                                                                                                    |
|---------------------------|----------------------------------------------------------------------------------------------------|
| Serial Port Configuration | Sets Parameters of Serial Ports.<br>You can enable / disable the serial port and<br>select an optimal settings for the Super IO<br>device.<br>* COM5 is for internal use only. COM6 sigals<br>come from the on-board connector J11, and is<br>reserved for future use to connect to CAN<br>module. |

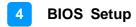

### 4.4.6 Hardware Monitor

| Pc Health Status                                                                                                    |                                                                                                    |                                                                                                    |
|----------------------------------------------------------------------------------------------------|----------------------------------------------------------------------------------------------------|----------------------------------------------------------------------------------------------------|
| ACPI Shutdown Temperature<br>CPU Temperature<br>SYS Temperature<br>VCORE<br>VCCSV<br>VCC12V<br>VDDQ +1.35V<br>VCC3V | [Disabled]<br>: +43 C<br>: +37 C<br>: +0.896 V<br>: +5.087 V<br>: +12.408 V<br>: +1.352 V<br>: +3.360 V | <pre>**: Select Screen 11: Select Item Enter: Select +/-: Change Opt. F1: General Help F2: Previous Values F3: Optimized Defaults F4: Save &amp; Exit ESC: Exit</pre> |

| BIOS Setting            | Description                                                                                                    |  |
|-------------------------|----------------------------------------------------------------------------------------------------|--|
| Smart Fan Function      | This field enables or disables the smart fan feature.                                                                                                    |  |
|                         | Options: Disabled (default), 50°C, 60°C, 70°C,                                                                                                    |  |
|                         | 80°C, 90°C                                                                                                    |  |
| Shutdown Temperature    | This field enables or disables the Shutdown Temperature                                                                                                    |  |
|                         | Options: Disabled (default). 70°C, 75°C, 80°C,                                                                                                    |  |
|                         | 85°C, 90°C, 95°C                                                                                                    |  |
| Temperatures / Voltages | These fields are the parameters of the<br>hardware monitoring function feature of the<br>motherboard. The values are read-only values<br>as monitored by the system and show the PC<br>health status |  |

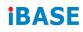

## 4.4.7 CPU Configuration

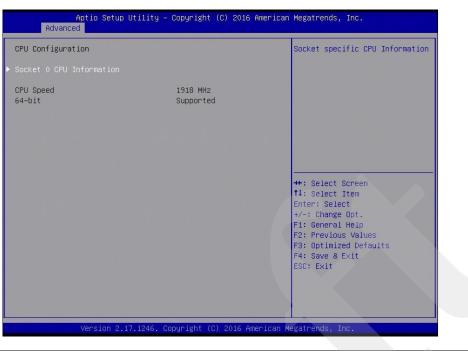

| BIOS Setting             | Description                                   |
|--------------------------|-----------------------------------------------|
| Socket 0 CPU Information | Displays the specific socket CPU Information. |

## 4.4.8 CPU PPM Configuration

| PPM Configuration | Enable/Disable Intel SpeedSte                                                                                                    |
|-------------------|----------------------------------------------------------------------------------------------------|
|                   |                                                                                                    |
|                   | ++: Select Screen<br>11: Select Item<br>Enter: Select<br>+/-: Change Opt.<br>F1: General Help<br>F2: Previous Values<br>F3: Optimized Defaults<br>F4: Save & Exit<br>ESC: Exit |

| BIOS Setting | Description                         |
|--------------|-------------------------------------|
| EIST         | Enables / Disables Intel SpeedStep. |

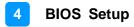

## 4.4.9 SATA Configuration

| SATA Configuration                    |                         | Enable / Disable Serial ATA                                                                                           |
|---------------------------------------|-------------------------|----------------------------------------------------------------------------------------------------|
| Serial-ATA (SATA)                     |                         |                                                                                                    |
| SATA Speed Support<br>SATA Mode       | [Gen2]<br>[AHCI Mode]   |                                                                                                    |
| erial—ATA Port 0<br>ATA PortO HotPlug | [Enabled]<br>[Disabled] |                                                                                                    |
| erial-ATA Port 1<br>ATA Port1 HotPlug | [Enabled]<br>[Disabled] |                                                                                                    |
| ATA PortO<br>S64GSSD370I (64.0GB)     |                         | ++: Select Screen<br>f4: Select Item<br>Enter: Select                                                                 |
| SATA Port1<br>Not Present             |                         | +/-: Change Opt.<br>F1: General Help<br>F2: Previous Values<br>F3: Optimized Defaults<br>F4: Save & Exit<br>ESC: Exit |
|                                       |                         |                                                                                                    |

| BIOS Setting       | Description                             |
|--------------------|-----------------------------------------|
| Serial-ATA (SATA)  | Enables / Disables the Serial ATA.      |
| SATA Mode          | Selects IDE / AHCI Mode.                |
| Serial –ATA Port 0 | Enables / Disables Serial Port 0.       |
| SATA Port0 HotPlug | Enables / Disables SATA Port 0 HotPlug. |
| Serial –ATA Port 1 | Enables / Disables Serial Port 1.       |
| SATA Port1 HotPlug | Enables / Disables SATA Port 1 HotPlug. |
|                    |                                         |
|                    |                                         |

## 4.4.10 USB Configuration

| Aptio Setup Utility -<br>Advanced                | Copyright (C) 2016 American  | Megatrends, Inc.                                             |
|--------------------------------------------------|------------------------------|--------------------------------------------------------------|
| USB Configuration                                |                              | Enables Legacy USB support.<br>AUTO option disables legacy   |
| USB Module Version                               | 8.11.03                      | support if no USB devices are connected. DISABLE option will |
| USB Devices:<br>1 Keyboard, 3 Hubs               |                              | keep USB devices available<br>only for EFI applications.     |
| Legacy USB Support<br>XHCI Hand-off              | [Enabled]<br>[Enabled]       |                                                              |
| EHCI Hand-off<br>USB Mass Storage Driver Support | [Enabled]<br>[Enabled]       |                                                              |
| USB hardware delays and time-outs:               |                              |                                                              |
| USB transfer time-out<br>Device reset time-out   | [20 sec]<br>[20 sec]         | ↔: Select Screen<br>t↓: Select Item                          |
| Device power-up delay                            | [Auto]                       | Enter: Select<br>+/-: Change Opt.                            |
|                                                  |                              | F1: General Help<br>F2: Previous Values                      |
|                                                  |                              | F3: Optimized Defaults<br>F4: Save & Exit                    |
|                                                  |                              | ESC: Exit                                                    |
|                                                  |                              |                                                              |
| Version 2.17.1246. Co                            | ppyright (C) 2016 American M | egatrends, Inc.                                              |

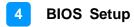

## 4.5 Chipset Settings

| 2                        |                    |                   | North Bridge Parameters                               |
|--------------------------|--------------------|-------------------|-------------------------------------------------------|
|                          |                    |                   |                                                       |
|                          |                    |                   |                                                       |
|                          |                    |                   |                                                       |
|                          |                    |                   |                                                       |
|                          |                    | 1                 | ₩: Select Screen<br>N: Select Item                    |
|                          |                    |                   | Enter: Select<br>+/–: Change Opt.<br>F1: General Help |
|                          |                    | F                 | 72: Previous Values<br>73: Optimized Defaults         |
|                          |                    |                   | F4: Save <b>&amp; Exit</b><br>ESC: Exit               |
|                          |                    |                   |                                                       |
|                          |                    |                   |                                                       |
| Version 2.1 <u>7.124</u> | 46.Copyright (C) : | 2016 American Meg | gatrends, Inc.                                        |

## 4.5.1 North Bridge

|                              | Aptio Setup Utility -<br>Chipset | Copyright (              | C) 2016 American | Megatrends,                                                                                                    | Inc.                                                  |
|------------------------------|----------------------------------|--------------------------|------------------|----------------------------------------------------------------------------------------------------|-------------------------------------------------------|
| Memory Inform                | ation                            |                          |                  |                                                                                                    |                                                       |
| Total Memory                 |                                  | 4096 MB (L               | PDDR3)           |                                                                                                    |                                                       |
| Memory Slot1<br>Memory Slot2 |                                  | 4096 MB (L<br>Not Presen |                  |                                                                                                    |                                                       |
|                              |                                  |                          |                  |                                                                                                    |                                                       |
|                              |                                  |                          |                  | ++: Select S<br>11: Select Select<br>Enter: Select<br>+/-: Change<br>F1: General<br>F2: Previous<br>F3: Optimize<br>F4: Save & F<br>ESC: Exit | Item<br>Ct<br>Opt.<br>Help<br>s Values<br>ed Defaults |
|                              | Version 2.17.1246. Co            | opyright (C)             | 2016 American M  | egatrends, Ir                                                                                                    | ю.                                                    |

## 4.6 Security Settings

This section allows you to configure, improve your system, and set up some system features according to your preference.

| Aptio Setup Utility – Copyright (C) 20<br>Main Advanced Chipset <mark>Security</mark> Boot Save & Ex.                                                                                                    |                                                             |
|----------------------------------------------------------------------------------------------------|-------------------------------------------------------------|
| Password Description                                                                                                    | Set Administrator Password                                  |
| If ONLY the Administrator's password is set,<br>then this only limits access to Setup and is<br>only asked for when entering Setup.<br>If ONLY the User's password is set, then this<br>is a power on password and must be entered to<br>boot or enter Setup. In Setup the User will<br>have Administrator rights.<br>The password length must be<br>in the following range:<br>Minimum length 3 |                                                             |
| Maximum length 20                                                                                                    | ++: Select Screen<br>11: Select Item                        |
| Administrator Password                                                                                                    | Enter: Select                                               |
| User Password                                                                                                    | +/-: Change Opt.<br>F1: General Help<br>F2: Previous Values |
| HDD Security Configuration:                                                                                                    | F3: Optimized Defaults                                      |
| P0:TS64GSSD370I                                                                                                    | F4: Save & Exit<br>ESC: Exit                                |
| Version 2.17.1246. Copyright (C) 2010                                                                                                    | 6 American Megatrends, Inc.                                 |

| BIOS Setting           | Description                                           |
|------------------------|-------------------------------------------------------|
| Administrator Password | Sets an administrator password for the setup utility. |
| User Password          | Sets a user password.                                 |

## 4.7 Boot Settings

| Boot Configuration<br>Setup Prompt Timeout<br>Bootup NumLock State                                                                                                    | 1<br>[0n]                                                                                                    | Number of seconds to wait for<br>setup activation key.<br>65535(0xFFFF) means indefinite                                                                                       |
|----------------------------------------------------------------------------------------------------|----------------------------------------------------------------------------------------------------|----------------------------------------------------------------------------------------------------|
| Quiet Boot<br>Fast Boot                                                                                                    | [Disabled]<br>[Disabled]                                                                                                    | waiting.                                                                                                    |
| Boot mode select                                                                                                    | [LEGACY]                                                                                                    |                                                                                                    |
| FIXED BOOT ORDER Priorities<br>Boot Option #1<br>Boot Option #2<br>Boot Option #3<br>Boot Option #4<br>Boot Option #5<br>Boot Option #6<br>Boot Option #7<br>Boot Option #8<br>Hand Disk Drive BBS Priorities | [Hard Disk: TS64GSSD]<br>[CD/DVD]<br>[USB Hard Disk]<br>[USB CD/DVD]<br>[USB Key]<br>[USB Floppy]<br>[USB Lan]<br>[Network] | ++: Select Screen<br>11: Select Item<br>Enter: Select<br>+/-: Change Opt.<br>F1: General Help<br>F2: Previous Values<br>F3: Optimized Defaults<br>F4: Save & Exit<br>ESC: Exit |

| BIOS Setting           | Description                                                                                                    |
|------------------------|----------------------------------------------------------------------------------------------------|
| Setup Prompt Timeout   | Number of seconds to wait for setup activation<br>key.<br>65535 (0xFFFF) means indefinite waiting.                                                     |
| Bootup NumLock State   | Selects the keyboard NumLock state.                                                                                                    |
| Quiet Boot             | Enables / Disables Quiet Boot option.                                                                                                    |
| Fast Boot              | Enables / Disables boot with initialization of a minimal set of devices required to launch the active boot option. Has no effect for BBS boot options. |
| Boot Option Priorities | Sets the system boot order.                                                                                                    |

## 4.8 Save & Exit Settings

| Aptio Setup Utility – Copyright (C) 2016 Americ<br>Main Advanced Chipset Security Boot Save & Exit       | an Megatrends, Inc.                                                                          |
|----------------------------------------------------------------------------------------------------|----------------------------------------------------------------------------------------------|
| Save Changes and Exit<br>Discard Changes and Exit<br>Save Changes and Reset<br>Discard Changes and Reset | Exit system setup after saving the changes.                                                  |
| Save Options<br>Save Changes<br>Discard Changes                                                          |                                                                                              |
| Restore Defaults<br>Save as User Defaults<br>Restore User Defaults                                       |                                                                                              |
|                                                                                                    | <pre>++: Select Screen 11: Select Item Enter: Select +/-: Change Opt. F1: General Help</pre> |
|                                                                                                    | F2: Previous Values<br>F3: Optimized Defaults<br>F4: Save & Exit<br>ESC: Exit                |
|                                                                                                    |                                                                                              |
| Version 2.17.1246. Copyright (C) 2016 American                                                           | Megatrends, Inc.                                                                             |

| BIOS Setting                 | Description                                                 |  |  |
|------------------------------|-------------------------------------------------------------|--|--|
| Save Changes and Exit        | Exits system setup after saving the changes.                |  |  |
| Discard Changes and Exit     | Exits system setup without saving any changes.              |  |  |
| Save Changes and Reset       | Resets the system after saving the changes.                 |  |  |
| Discard Changes and<br>Reset | Resets system setup without saving any changes.             |  |  |
| Save Changes                 | Saves changes done so far to any of the setup options.      |  |  |
| Discard Changes              | Discards changes done so far to any of the setup options.   |  |  |
| Restore Defaults             | Restores / Loads defaults values for all the setup options. |  |  |
| Save as User Defaults        | Saves the changes done so far as user defaults.             |  |  |
| Restore User Defaults        | Restores the user defaults to all the setup options.        |  |  |

# Appendix

This section provides the mapping addresses of peripheral devices and the sample code of watchdog timer configuration.

- I/O Port Address Map
- Interrupt Request Lines (IRQ)
- Watchdog Timer Configuration
- Software Development Kit for WDT.DLL

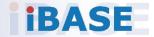

### A. I/O Port Address Map

Each peripheral device in the system is assigned a set of I/O port addresses which also becomes the identity of the device. The following table lists the I/O port addresses used.

| Address     | Device Description                                                                                                    |
|-------------|----------------------------------------------------------------------------------------------------|
| 070h – 07Fh | Real Time Clock                                                                                                    |
| 2E0h – 2E7h | Serial Port #6 (COM6)<br>* COM6 sigals come from the on-board connector J11,<br>and is reserved for future use to connect to CAN<br>module. |
| 2E8h – 2EFh | Serial Port #4 (COM4)                                                                                                    |
| 2F0h – 2F7h | Serial Port #3 (COM3)                                                                                                    |
| 2F8h – 2FFh | Serial Port #2 (COM2)                                                                                                    |
| 3B0h – 3DFh | Intel(R) HD Graphics                                                                                                    |
| 3E8h – 3EFh | Serial Port #5 (COM5)<br>* COM5 is for internal use only.                                                                                   |
| 3F8h – 3FFh | Serial Port #1 (COM1)                                                                                                    |
| 0000 – FFFF | PCI-e Root Complex                                                                                                    |

## **B.** Interrupt Request Lines (IRQ)

Peripheral devices use interrupt request lines to notify CPU for the service required. The following table shows the IRQ used by the devices on board.

| Level | Function                         |
|-------|----------------------------------|
| IRQ0  | System Timer                     |
| IRQ3  | Serial Port #2                   |
| IRQ4  | Serial Port #1                   |
| IRQ6  | Serial Port #5                   |
| IRQ7  | Serial Port #4                   |
| IRQ8  | High precision event timer       |
| IRQ10 | Serial Port #3                   |
| IRQ11 | Serial Port #6                   |
| IRQ22 | High Definition Audio Controller |

## C. Watchdog Timer Configuration

The Watchdog Timer (WDT) is used to generate a variety of output signals after a user programmable count. The WDT is suitable for the use in the prevention of system lock-up, such as when software becomes trapped in a deadlock. Under these sorts of circumstances, the timer will count to zero and the selected outputs will be driven.

Under normal circumstance, you will need to restart the WDT at regular intervals before the timer counts to zero.

### Sample Code:

```
//-----
//
// THIS CODE AND INFORMATION IS PROVIDED "AS IS" WITHOUT WARRANTY OF ANY
// KIND, EITHER EXPRESSED OR IMPLIED, INCLUDING BUT NOT LIMITED TO THE
// IMPLIED WARRANTIES OF MERCHANTABILITY AND/OR FITNESS FOR A PARTICULAR
// PURPOSE.
\parallel
//-----
#include <dos.h>
#include <conio.h>
#include <stdio.h>
#include <stdlib.h>
#include "F81866.H"
//-----
int main (int argc, char *argv[]); void EnableWDT(int);
void DisableWDT(void);
//-----
int main (int argc, char *argv[])
{
unsigned char bBuf; unsigned char bTime; char **endptr;
char SIO;
printf("Fintek 81866 watch dog program\n"); SIO = Init_F81866();
if (SIO == 0)
{
printf("Can not detect Fintek 81866, program abort.\n"); return(1);
//if (SIO == 0)
if (argc != 2)
printf(" Parameter incorrect!!\n"); return (1);
}
bTime = strtol (argv[1], endptr, 10);
printf("System will reset after %d seconds\n", bTime);
if (bTime)
    EnableWDT(bTime); } else
{
    DisableWDT(); } return 0;
```

```
}
//--
void EnableWDT(int interval)
{
unsigned char bBuf;
bBuf = Get_F81866_Reg(0x2B); bBuf &= (~0x20);
Set_F81866_Reg(0x2B, bBuf); //Enable WDTO
Set_F81866_LD(0x07); //switch to logic device 7
Set_F81866_Reg(0x30, 0x01); //enable timer
bBuf = Get_F81866_Reg(0xF5); bBuf &= (~0x0F);
bBuf |= 0x52;
Set_F81866_Reg(0xF5, bBuf);
                                 //count mode is second Set_F81866_Reg(0xF6,
interval); //set timer
bBuf = Get_F81866_Reg(0xFA); bBuf |= 0x01;
Set_F81866_Reg(0xFA, bBuf); //enable WDTO output
bBuf = Get F81866 Reg(0xF5); bBuf |= 0x20;
Set_F81866_Reg(0xF5, bBuf); //start counting
}
//----
   void DisableWDT(void)
{
unsigned char bBuf;
Set_F81866_LD(0x07); //switch to logic device 7 bBuf = Get_F81866_Reg(0xFA);
bBuf &= \sim 0x01;
Set_F81866_Reg(0xFA, bBuf); //disable WDTO output
bBuf = Get_F81866_Reg(0xF5); bBuf &= ~0x20;
bBuf |= 0x40;
Set F81866 Reg(0xF5, bBuf); //disable WDT
}
//-----
                                         ____
```

```
//--
//
// THIS CODE AND INFORMATION IS PROVIDED "AS IS" WITHOUT WARRANTY OF ANY
// KIND, EITHER EXPRESSED OR IMPLIED, INCLUDING BUT NOT LIMITED TO THE
// IMPLIED WARRANTIES OF MERCHANTABILITY AND/OR FITNESS FOR A PARTICULAR
// PURPOSE.
//
//--
           -----
#include "F81866.H"
#include <dos.h>
//-----
unsigned int F81866 BASE; void Unlock F81866 (void); void Lock F81866 (void);
//-----
                          _____
unsigned int Init_F81866(void)
{
unsigned int result; unsigned char ucDid;
F81866 BASE = 0x4E;
result = F81866_BASE;
ucDid = Get F81866 Reg(0x20);
if (ucDid == 0x07)
               //Fintek 81866
{
    goto Init_Finish; }
F81866_BASE = 0x2E;
result = F81866_BASE;
ucDid = Get_F81866_Reg(0x20);
                 //Fintek 81866
if (ucDid == 0x07)
    goto Init_Finish; }
{
F81866\_BASE = 0x00;
result = F81866 BASE;
Init Finish:
return (result);
}
//-----
void Unlock F81866 (void)
{
outportb(F81866_INDEX_PORT, F81866_UNLOCK); outportb(F81866_INDEX_PORT,
F81866 UNLOCK);
}
//--
  _____
void Lock_F81866 (void)
{
outportb(F81866 INDEX PORT, F81866 LOCK);
}
//-
                                     ------
void Set_F81866_LD( unsigned char LD)
{
Unlock_F81866();
outportb(F81866_INDEX_PORT, F81866_REG_LD);
outportb(F81866_DATA_PORT, LD); Lock_F81866();
```

} -----//-void Set\_F81866\_Reg( unsigned char REG, unsigned char DATA) Unlock F81866(); outportb(F81866 INDEX PORT, REG); outportb(F81866 DATA PORT, DATA); Lock\_F81866(); } //----unsigned char Get\_F81866\_Reg(unsigned char REG) { unsigned char Result; Unlock F81866(); outportb(F81866\_INDEX\_PORT, REG); Result = inportb(F81866\_DATA\_PORT); Lock F81866(); return Result; } -//-----//-----// // THIS CODE AND INFORMATION IS PROVIDED "AS IS" WITHOUT WARRANTY OF ANY // KIND, EITHER EXPRESSED OR IMPLIED, INCLUDING BUT NOT LIMITED TO THE // IMPLIED WARRANTIES OF MERCHANTABILITY AND/OR FITNESS FOR A PARTICULAR // PURPOSE. // //-----#ifndef F81866\_H #define F81866\_H 1 //-----#defineF81866\_INDEX\_PORT (F81866\_BASE) #defineF81866\_DATA\_PORT (F81866\_BASE+1) //-----#defineF81866 REG LD 0x07 //-----#define F81866 UNLOCK 0x87 #defineF81866\_LOCK 0xAA //----unsigned int Init F81866(void); void Set\_F81866\_LD( unsigned char); void Set F81866 Reg(unsigned char, unsigned char); unsigned char Get\_F81866\_Reg( unsigned char); //-----#endif // F81866 H

### D. Software Development Kit for WDT.DLL

### 1. OS Supported

Windows SP (32-bit / 64-bit) or above

#### 2. Driver Installation

#### • For 32-bit environment:

Step 1: Copy the file **KMUI32\_1K.SYS** to <%WINDIR%>\SYSTEM32\DRIVERS.

Step 2:

The following parameters must be written to your registry.

HKLM,"System\CurrentControlSet\Services\KMUI32\_1K","ErrorControl",%REG\_DWORD%,0x0000001

HKLM,"System\CurrentControlSet\Services\ KMUI32\_1K","Type",%REG\_DWORD%,0x0000001

HKLM,"System\CurrentControlSet\Services\ KMUI32\_1K","Start",%REG\_DWORD%,0x00000000

HKLM,"System\CurrentControlSet\Services\ KMUI32\_1K","DisplayName",%REG\_SZ%,"KMUI32\_1K"

Step 3: Restart the system.

#### • For 64-bit environment:

Step 1:

Copy "KMUI64\_1K.SYS" file to <%WINDIR%>\SYSTEM32\DRIVERS

Step 2:

The following parameters must be written to your registry.

HKLM,"System\CurrentControlSet\Services\KMUI64\_1K","ErrorControl", %REG\_DWORD%,0x0000001

HKLM,"System\CurrentControlSet\Services\ KMUI64\_1K","Type",%REG\_DWORD%,0x00000001

HKLM,"System\CurrentControlSet\Services\ KMUI64\_1K","Start",%REG\_DWORD%,0x0000000

HKLM,"System\CurrentControlSet\Services\ KMUI64\_1K","DisplayName",%REG\_SZ%,"KMUI64\_1K"

Step 3: Restart the system.

Note: Do not install both of the 32-bit and 64-bit drivers on an operating system.

### 3. Exportion from IB\_WDT.DLL / IB\_WDT.64.DLL

|              | _declspec(dllexport) intstdcall InstallDriver(void);<br>_declspec(dllexport) intstdcall RemoveDriver(void); |
|--------------|----------------------------------------------------------------------------------------------------|
| extern "C" _ | _declspec(dllexport) char*stdcall GetWDTInfo(void);                                                         |
| extern "C" _ | _declspec(dllexport) intstdcall EnableWDT(int);                                                             |
| extern "C" _ | _declspec(dllexport) intstdcall DisableWDT(int);                                                            |
| extern "C" _ | _declspec(dllexport) intstdcall lsDioAvailable(int);                                                        |
| extern "C" _ | _declspec(dllexport) intstdcall SetDioInputMask(int);                                                       |
| extern "C" _ | _declspec(dllexport) intstdcall SetDioOutputMask(int);                                                      |
| extern "C" _ | _declspec(dllexport) intstdcall GetDioInput(int);                                                           |
| extern "C" _ | _declspec(dllexport) intstdcall SetDioOutput(int);                                                          |

#### Note:

- 1. The **IB\_WDT.DLL** is of 32-bit and works on 32-bit and 64-bit Windows operating system. The "IB\_WDT.64.DLL" is for 64bit Windows only.
- 2. The routines are not thread-safe. Your software engineers should take the responsibility to avoid multi-entry condition.

#### • Driver Initialization & Deinitalization

extern "C" \_\_declspec(dllexport) int \_\_stdcall InstallDriver(void);

Input : None

Output : Return 1 if device driver loads successfully; otherwise return 0.

**Note:** This function should be invoked before Watchdog and Digital I/O routines.

extern "C" \_\_declspec(dllexport) int \_\_stdcall RemoveDriver(void);

Input : None

Output : Always return 1.

**Note:** This function should be invoked before the program closes and it will release the device driver and memory for **ib\_wdt.dll**. If the program is closed without calling this routine, resource leak may occur.

• Watchdog

extern "C" \_\_declspec(dllexport) char \* \_\_stdcall GetWDTInfo(void);

Input : None

Output : Return a string that describes the module information.

extern "C" \_\_declspec(dllexport) int \_\_stdcall EnableWDT(int);

Input : Timer interval, depending on the WDT chip

Output : Always return "0"

For further information, refer to the datasheet for WDT or contact your sales representative.

extern "C" \_\_declspec(dllexport) int \_\_stdcall DisableWDT(int);

Input : Dummy data and will be ignored.

Output : Always return "0"

## • Digital I/O

extern "C" \_\_declspec(dllexport) int \_\_stdcall IsDioAvailable(int);

Input : Dummy data and will be ignored

Output : Return 1 if the digital I/O is available, otherwise return 0.

extern "C" \_\_declspec(dllexport) int \_\_stdcall SetDioInputMask(int);

Input: : Hardware parameter for digital I/O input function call.

For example, the 6 GPIO functions:

GPIO\_0 to GPIO\_2 are mapped as the input functions, and GPIO\_4 to GPIO\_6 are mapped as the output functions.

In this case, the parameter for "SetDioInputMask" is 0x07 and it indicates that GPIO\_0 to GPIO\_2 are the input functions.

The parameter for "SetDioOutputMask" is 0x70 and it indicates that GPIO\_4 to GPIO\_6 are the output functions.

Output : Dummy data and should be ignored.

extern "C" \_\_declspec(dllexport) int \_\_stdcall SetDioOutputMask(int);

Input : Hardware parameter for digital I/O output function call

For further information, refer to the following explanation of "SetDioInputMask" routine.

#### SetDioInputMask:

if ((\*lplsDioAvailable)(0))

{ int DioInput; printf(" Test for digital IO ....\n"); //Please check digital IO setting in BIOS setup utility //Here example as follow: // Digital GPIO [1..3] = Input // Digital GPIO [4..6] = Output //set hardware information for GPIO chip //bit 0..2 : input for GPIO\_0 to GPIO\_2 //bit 4..6 : output for GPIO\_4 to GPIO\_6 (\*lpSetDioInputMask)(0x07); (\*lpSetDioOutputMask)(0x70); DioInput = (\*lpGetDioInput)(0); printf(" Current GPIO\_0 to GPIO\_2 is 0x%X\n", DioInput); while(1) { (\*lpSetDioOutput)(0x00); printf(" Set GPIO\_4 to GPIO\_6 to LOW\n"); (\*lpSetDioOutput)(0x70); printf(" Set GPIO\_4 to GPIO\_6 to HIGH\n"); (\*lpSetDioOutput)(0x30); printf(" Set GPIO\_4 to GPIO\_5 to HIGH\n"); (\*lpSetDioOutput)(0x60); printf(" Set GPIO\_5 to GPIO\_6 to HIGH\n"); Sleep(500); if (\_kbhit()) { break; }//if (kbhit()) }//while(1) }//if ((\*lplsDioAvailable)(0))

**Note:** Be sure to set up the input / output for GPIO bits in BIOS identically with the GPIO hardware information above.

### E. Motherboard MCU ISP Specifications

### 1. Description

Security MCU provides following functionality

#### • Getting Firmware Version

Software can get the firmware version, MCU provides commands to get current Major Version, Minor version and build version.

#### • Setting Power-On-Delay Timer

MCU provides command to set power on delay timer, when arrived the setting time, MCU will send power button to let the system power on.

#### • Setting Power-Off-Delay Timer

MCU provides command to set power off delay timer, when arrived the setting time, MCU will send power button to let the system power off.

#### • Getting Status

MCU provides command to get current status which includes the power on delay timer setting value and power off delay timer setting value.

**Note:** Before using the ISP, your software engineer has to make sure the firmware version (GET\_FORMWARE\_VERSION) MUST be as follows to make the ISP function workable.

Major version is 0.

Minor version is 0.

Build version is 1 (or above).

- 2. Protocol
  - Signal transmit format

Bandwidth Baud rate: 19200 bps

### Data Format

Parity: No Parity 1 start bit 8 data bits 1 stop bit

### Packet Format

| Header  | Size   | Command | Data         | CRC     |
|---------|--------|---------|--------------|---------|
| 2 bytes | 1 byte | 1 byte  | 0 – 64 bytes | 2 bytes |

Header bytes indicate start of the packet.

Size specifies number of bytes for data field.

**Command** identifies action, which is required to be performed on the data.

CRC verifies data integrity for header, size, command and data bytes.

### CRC

Protocol uses 16-bit CCITT CRC to verify data integrity.  $P(x) = X^{16}+X^{12}+X^5+1$ 

```
unsigned calc_crc(unsigned char *data, unsigned n, unsigned start) {
    unsigned I, k, q, c, crcval;
    crcval=start;
    for (I=0; I<n; I++) {
        c=data(I) & 0xFF;
        q=(crcval^c) & 0x0F;
        crcval=(crcval>>4)^(q*0x1081);
        q=(crcval^(c>>4)) & 0x0F;
        crcval=(crcval>>4)^(q*0x1081);
    }
    return crcval;
}
```

### • Communications flow

Communication between PC and Security MCU utilizes Master-Slave model, where PC is a master, and Security MCU is a slave. Master sends requests to the slave, and slave has to reply to them. Slave acts like a passive device and cannot send any requests to the master.

### 3. Command and Reply Codes

#### • Summary

| Code                      | Value | Description                   |
|---------------------------|-------|-------------------------------|
| GET_FIRMWARE_VERSION      | 0x01  | Get Firmware version          |
| SET_POWER_ON_DELAY_TIMER  | 0x04  | Power on delay timer setting  |
| SET_POWER_OFF_DELAY_TIMER | 0x05  | Power off delay timer setting |
| GET_STATUS                | 0x10  | Get Current Status            |
|                           |       |                               |

### • Getting Firmware Version

#### Parameter: GET\_FIRMWARE\_VERSION

Reads version number of the security MCU firmware.

#### **Request:**

| Header       | Size | Command              | Data | CRC |
|--------------|------|----------------------|------|-----|
| 0xFF<br>0xEE | 0x00 | GET_FIRMWARE_VERSION | None |     |

#### Reply:

| Header       | Size                            | Command              | Data                        | CRC |
|--------------|---------------------------------|----------------------|-----------------------------|-----|
| 0xFF<br>0xEE | Size of<br>Version<br>structure | GET_FIRMWARE_VERSION | BSL<br>Version<br>Structure |     |

### **BSL Version Structure**

| Field         | Туре | Description          |
|---------------|------|----------------------|
| Major Version | Byte | Major version number |
| Minor Version | Byte | Minor version number |
| Build         | Byte | Build version number |

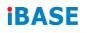

#### • Setting Power-On Delay Timer

### Parameter: SET\_POWER\_ON\_DELAY\_TIMER

Sets power on delay timer.

#### **Request:**

| Header | Size | Command                  | Data0  | Data1  | CRC |
|--------|------|--------------------------|--------|--------|-----|
| 0xFF   | 0x02 | SET_POWER_ON_DELAY_TIMER | Ν      | Ν      |     |
| 0xEE   |      |                          | (mins) | (secs) |     |

### Reply

| Header       | Size | Command                      | Data | CRC |
|--------------|------|------------------------------|------|-----|
| 0xFF<br>0xEE | 0x00 | SET_POWER_ON_DELAY_TI<br>MER | None |     |

### • Setting Power-Off Delay Timer

### Parameter: SET\_POWER\_OFF\_DELAY\_TIMER

Sets power off delay timer.

#### **Request:**

| Header | Size | Command                   | Data0  | Data1  | CRC |
|--------|------|---------------------------|--------|--------|-----|
| 0xFF   | 0x02 | SET_POWER_OFF_DELAY_TIMER | Ν      | Ν      |     |
| 0xEE   |      |                           | (mins) | (secs) |     |

### Reply

| Header       | Size | Command                   | Data | CRC |
|--------------|------|---------------------------|------|-----|
| 0xFF<br>0xEE | 0x00 | SET_POWER_OFF_DELAY_TIMER | None |     |

### • Getting Status

Gets the power-on-delay timer and power-off-delay timer.

### **Request:**

| Header       | Size | Command    | Data | CRC |
|--------------|------|------------|------|-----|
| 0xFF<br>0xEE | 0x00 | GET_STATUS | None |     |

### Reply:

| Header       | Size | Command    | Data                | CRC |
|--------------|------|------------|---------------------|-----|
| 0xFF<br>0xEE | 0x04 | GET_STATUS | Status<br>structure |     |

### **BSL Version Structure**

| Field                 | Туре | Description  |
|-----------------------|------|--------------|
| Power on delay timer  | Word | Byte4+ Byte5 |
| Power off delay timer | Word | Byte6+ Byte7 |